## ENABLING RESPONDUS LOCKDOWN BROWSER & RESPONDUS MONITOR

To enable Respondus Lockdown Browser or Respondus Monitor:

- 1. On the Course Menu of your Blackboard course, scroll down to the **Control Panel**
- 2. Click on **Course Tools**
- 3. Select **Respondus Lockdown Browser**
- 4. Click the **icon** next to the test name, then click **Modify Settings**
- 5. To enable the Lockdown Browser, select "**Require Respondus LockDown Browser for this exam**"
- 6. To enable Monitor Webcam, select "**Require Respondus Monitor for this exam**"
- 7. Set any of the addtional settings, if necessary
- 8. Click **Save and Close**

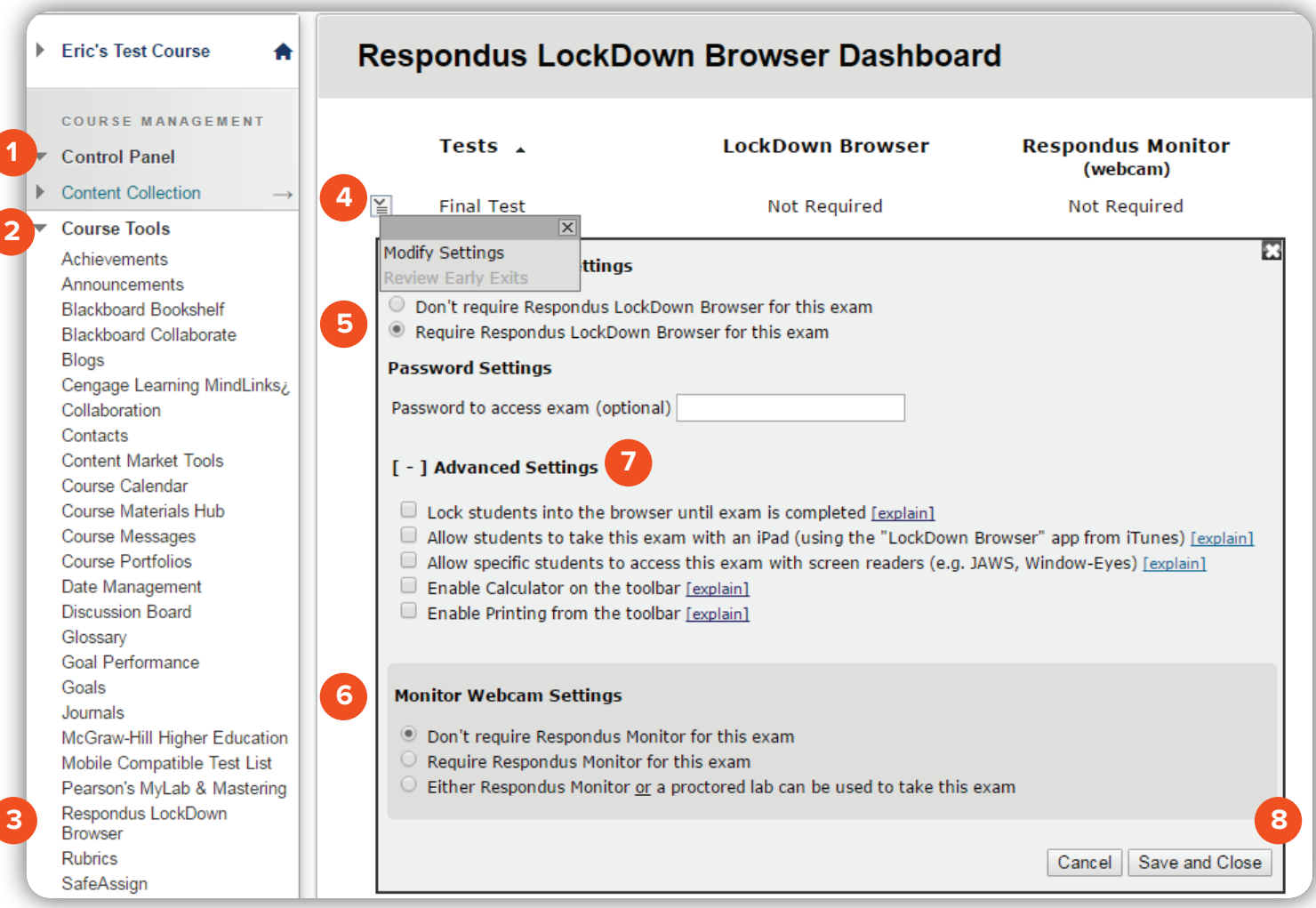

## Brownsville Campus

Edinburg Campus

Office: Rusteberg 108 Phone: 956-882-6792 Fax: 956-882-6751

Office: Education Complex (EDCC) 2.202 Phone: 956-665-2979 Fax: 956-665-5276

## **The University of Texas** <u>Rio Grande Valley</u>

**Center for Online Learning** & Teaching Technology

coltthelp@utrgv.edu | colttapps.utrgv.edu/helpme | utrgv.edu/online